## **Sending Salary Calculation Request**

**Taleo Version 21A**

Last reviewed: May 2021 **Next review: May 2022**

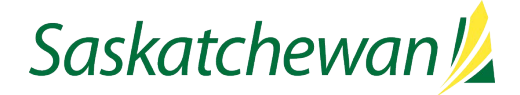

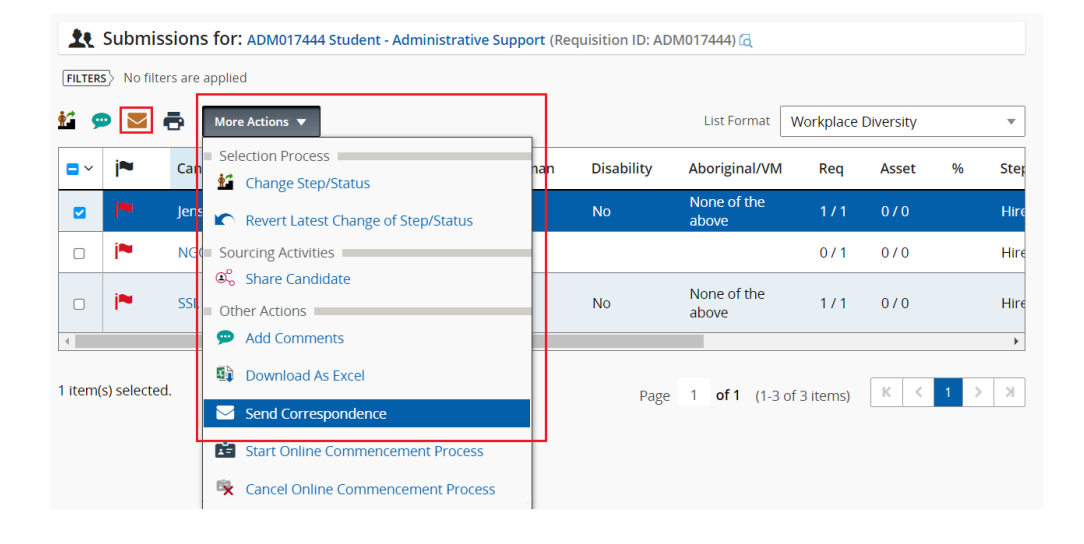

## Submissions for: ADM017444 Student - Administrative Support (Requisition ID: ADM017444) FILTERS > No filters are applied 杧 ō More Actions  $\blacktriangledown$ **List Format** Selection Process j. **Disability** Aboriginal/VM  $\blacksquare$ Ca ıan **K** Change Step/Status None of the **No**  $\blacksquare$ Jer **Revert Latest Change of Step/Status** above jN NGC Sourcing Activities  $\Box$ Co Share Candidate None of the  $\hfill \square$ **SSI No** Other Actions above

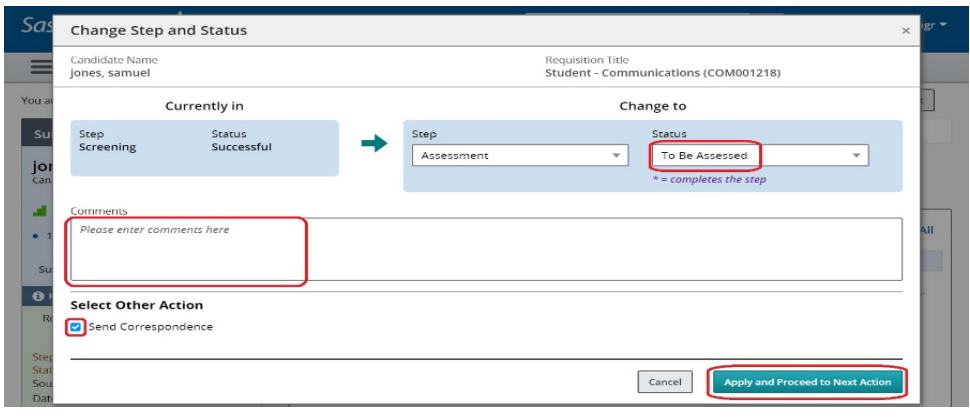

A Salary Calculation Request is required for the following hires:

- Current Executive Government employee
- Student position
- Ex-employee returning to Executive Government

A Salary Calculation Request is not required for new employees being hired at the bottom of the salary range.

**See [Salary](https://taskroom.saskatchewan.ca/manager-resources/hiring-employees/offer-and-appoint) on Taskroom for more information.** 

If the candidate's application is already in the Assessment step, then in the **More Actions** drop-down, select **Send Correspondence or** click the **Send Correspondence** icon**.** 

If the candidate's application is not yet in the Assessment step, use **Change Step/status** to achieve that, and check the Send Correspondence box.

Click **Apply and Proceed to Next Action** button.

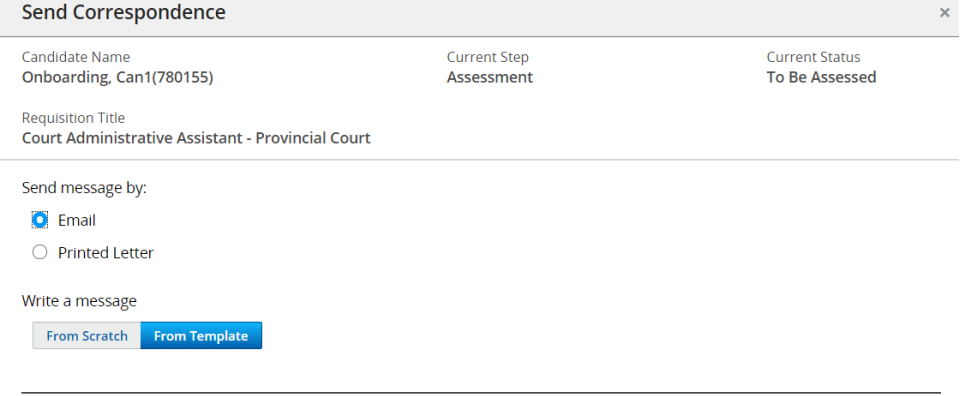

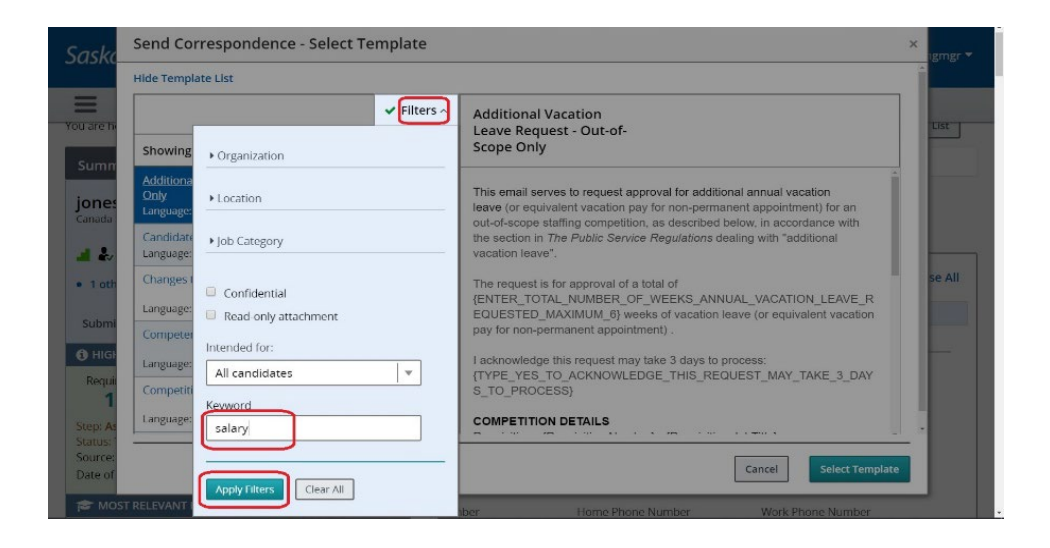

**Email** and **From Template** are selected by default**.** 

Click **Next**.

Select the correspondence Salary Calculation Request (goes to HRSC) – NOT for up-in-range.

**OR**

Click **Filters** to open the filter window. Type **Salary** in the Keyword field and click **Apply Filters**. Then select the correspondence.

Click **Select Template**.

**Next** 

Cancel

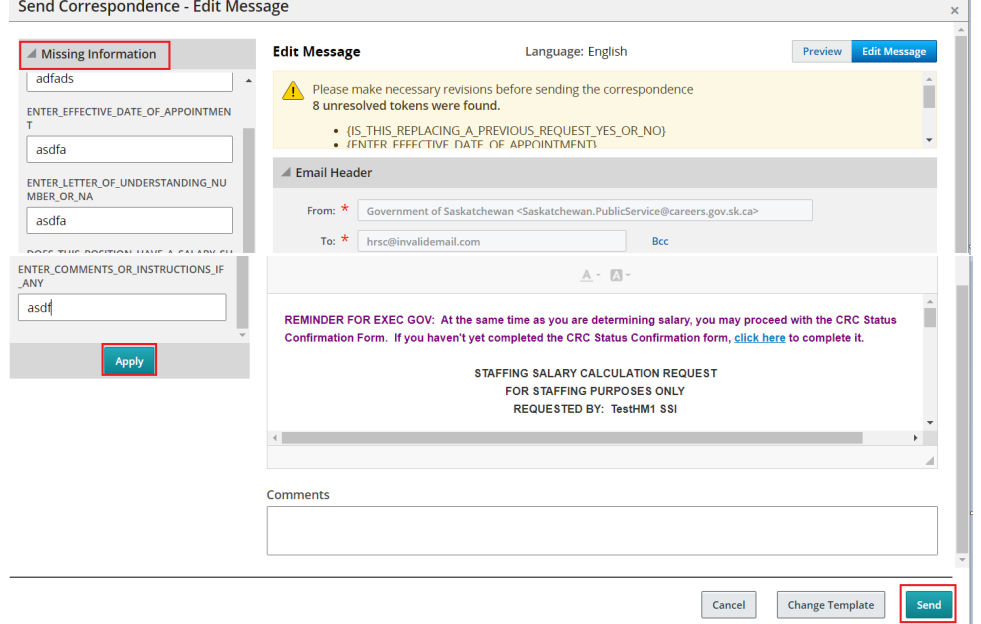

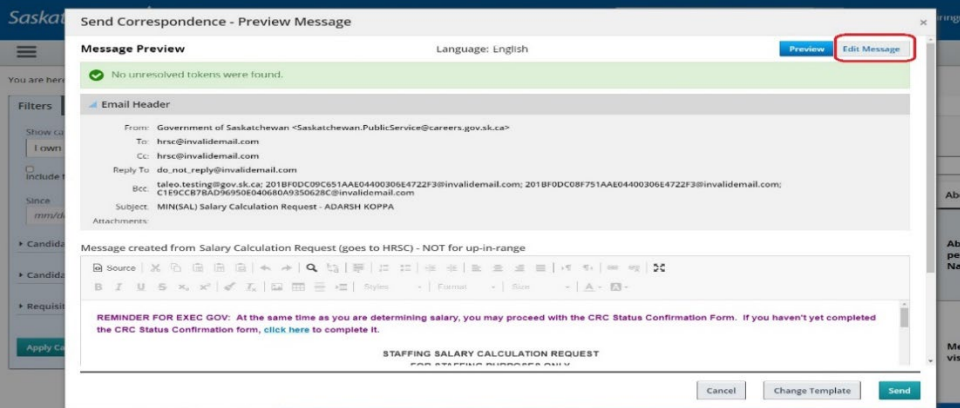

Send Correspondence

1 submission(s) were processed

Successfully sent correspondence to 1 submission(s)

Fill in all the Missing Information. Click **Apply** button.

Scroll through the correspondence to ensure the content is accurate.

Click **Send** when the correspondence is ready to be sent.

Click **Edit Message** to edit, if applicable.

If you wish to change the "From" email address, replace the content in that field with the desired email address.

If you are making changes to the "CC" or "BCC" lines, use a semicolon between email addresses. Ensure the line does not end in a semi-colon.

Click **Send** when the correspondence is ready to be sent.

You will receive a message about the successful sending. Click **Close** to continue.

Close

 $\overline{\mathbf{x}}$